# Machen Sie sich fit für Expression Web 4

# oft<sup>®</sup> ression<sup>®</sup> Web 4

# Das offizielle Trainingsbuch

**Micro** 

Helma Spona

# Inhalt

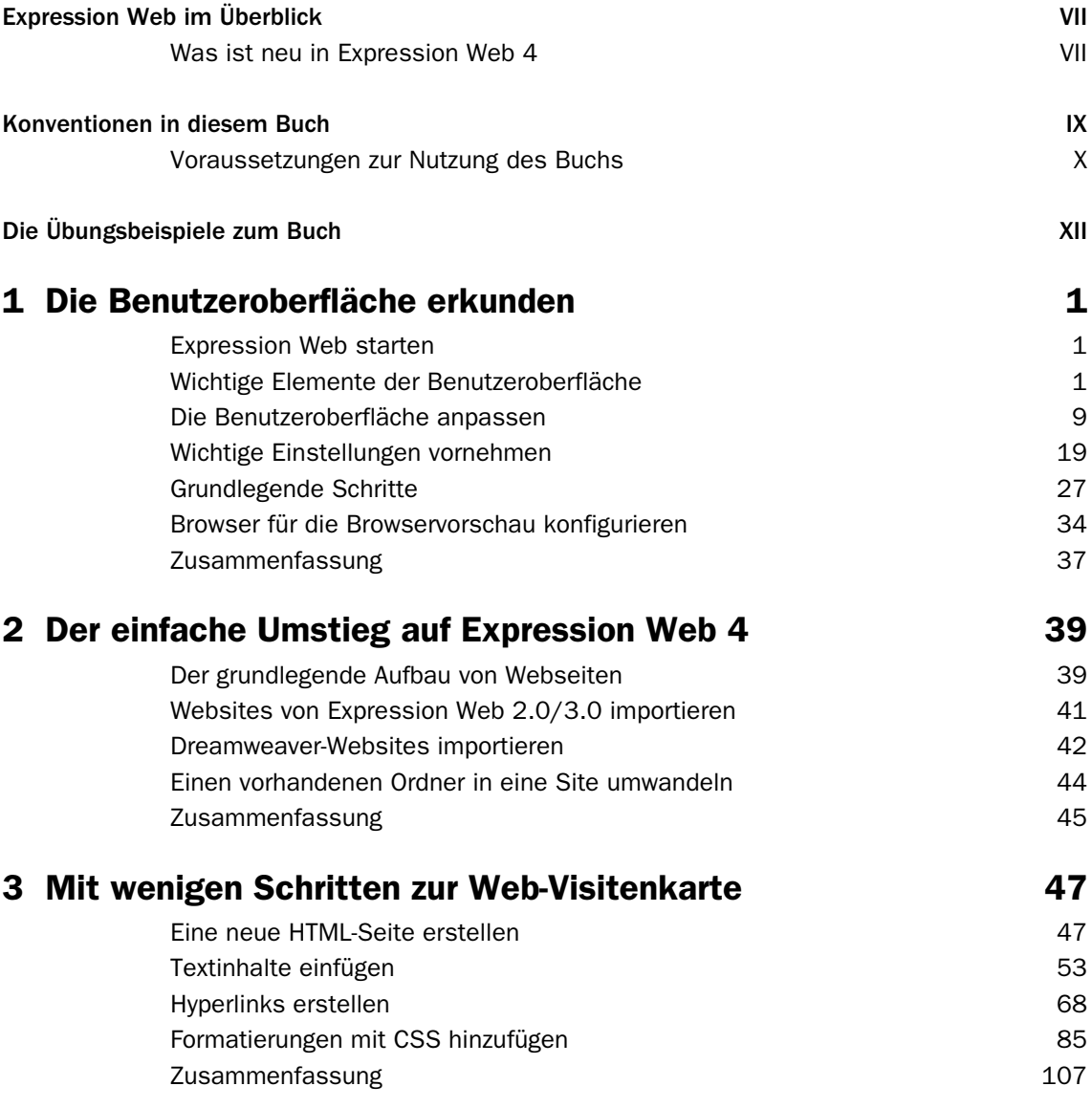

#### **Inhalt**

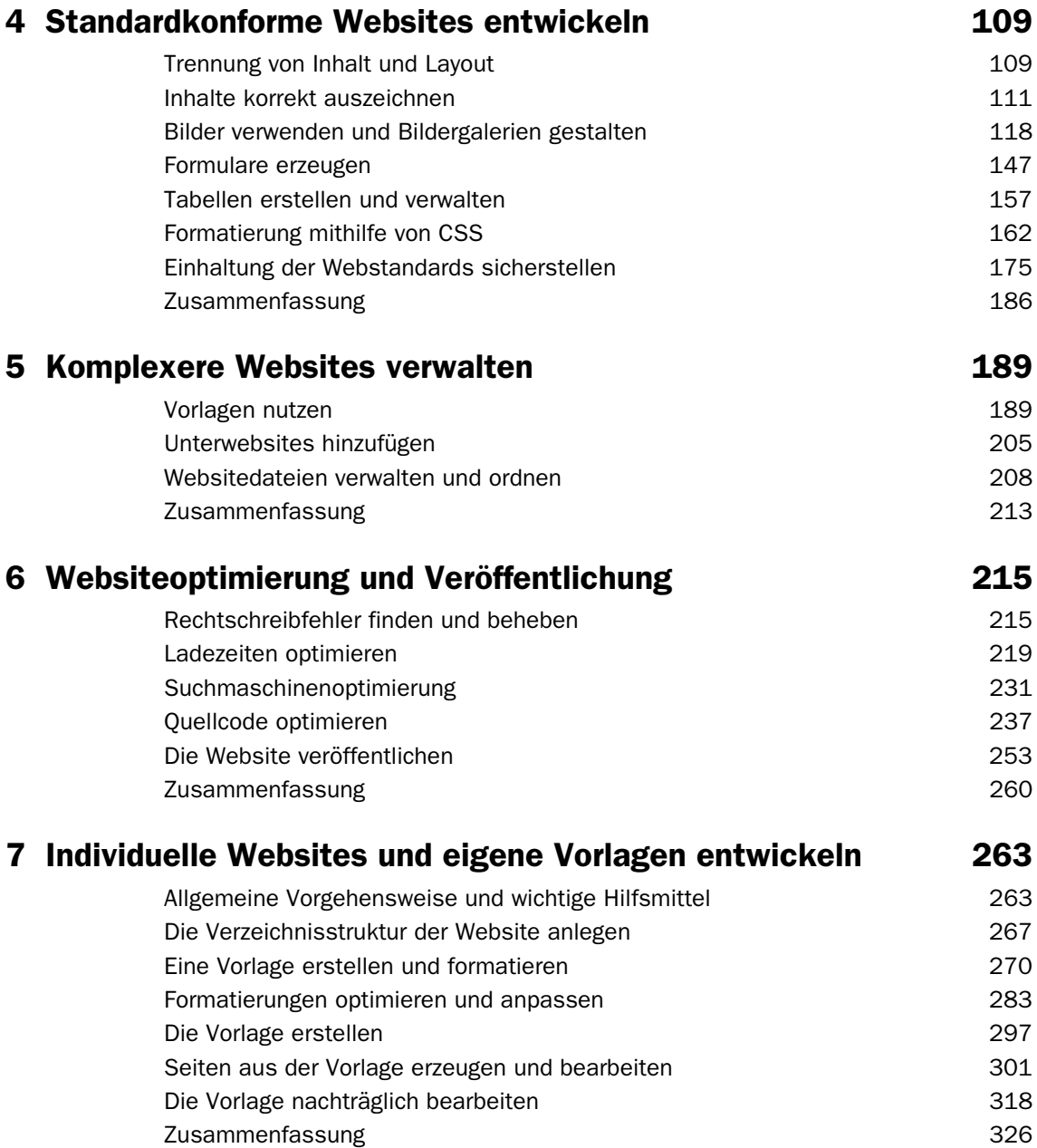

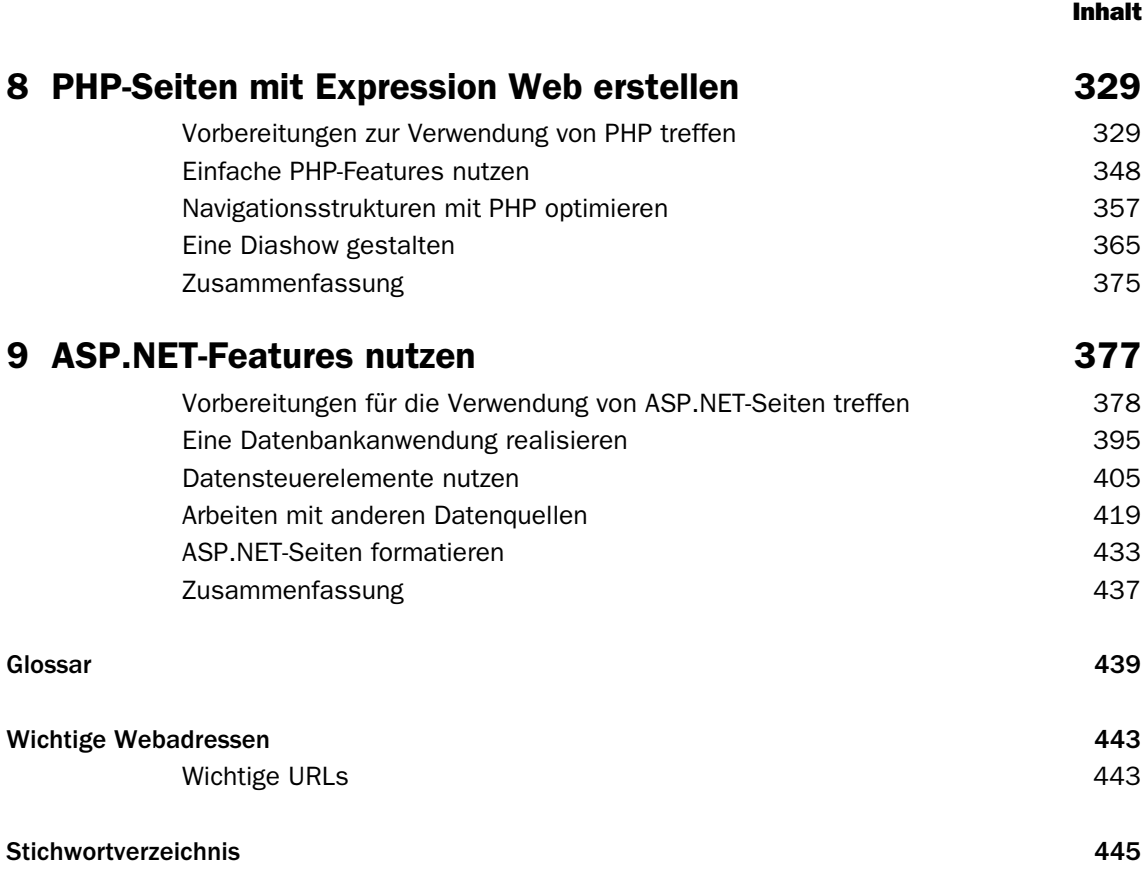

# <span id="page-4-0"></span>2 Der einfache Umstieg auf Expression Web 4

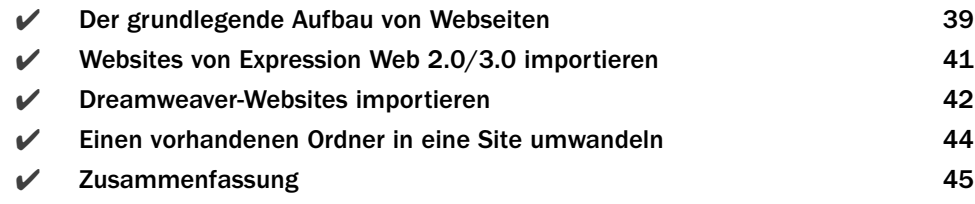

#### <span id="page-4-1"></span>Der grundlegende Aufbau von Webseiten

<span id="page-4-3"></span>Wenn Sie bisher noch keine Webseite erstellt haben, oder vorrangig Online-Assistenten verwendet haben, mit denen Sie schnell eine Webseite mit ein paar Mausklicks erstellen und mit eigenen Inhalten füllen, wird Ihnen unter Umständen das Konzept von »*Websites*« etwas neu erscheinen. Dennoch ist es sehr wichtig, dies zu verstehen, wenn Sie effektiv mit Expression Web arbeiten und Websites verwalten möchten.

<span id="page-4-4"></span>Als Website wird die Gesamtheit aller Ordner und Dateien bezeichnet, die Sie benötigen, um die auf Ihrer Domain präsentierten Inhalte zu erstellen und zu gestalten. Üblicherweise werden diese Dateien auf Ihrem lokalen Rechner in einem übergeordneten Verzeichnis gespeichert. Dieses Verzeichnis wird als Website-Verzeichnis bezeichnet.

Auf diese Weise verwalten die meisten Webeditoren komplexe Websites, eben in Ordnerstrukturen. Bei Expression Web ist dies nicht wesentlich anders. Allerdings fügt Expression Web dieser Ordnerstruktur mit Ihren Daten noch eigene Ordner und Dateien hinzu, die es benötigt, um die Website zu verwalten. Erst mit diesen versteckten Ordnern und Dateien wird aus einem Ordner eine Expression Web-Website.

#### Speicherorte von Sites

<span id="page-4-2"></span>Websites werden in Expression Web 4 als Site bezeichnet, in Frontpage, dem Vorgänger von Expression Web wurden Sie als Frontpage-Web oder kurz Web bezeichnet. Alle diese Begriffe, *Website*, *Site* oder *Web* stehen aber prinzipiell für die Ordnerstruktur, in der die Dateien Ihrer Webseite verwaltet werden, ergänzt um programmspezifische Ordner und Dateien.

Sites können im Prinzip überall auf Ihrem lokalen Rechner oder auch auf einem externen Datenträger oder einem Netzwerklaufwerk gespeichert werden. Standardmäßig speichert Expression Web eine Seite im Ordner *C:\Users\XXX\Documents\ Meine Websites*, wobei »XXX« durch den Benutzernamen des angemeldeten Benutzers ersetzt werden muss.

<span id="page-5-0"></span>ACHTUNG Wenn Sie mit verschiedenen Rechnern oder verschiedenen Benutzern an der Website arbeiten möchten, oder Zugriff auf das Verzeichnis benötigen, weil Sie bspw. mit einem Rechner den HTML-Code erstellen, mit einem zweiten aber die Bilder bearbeiten und im Website-Ordner speichern möchten, ist die Speicherung der Site im Benutzerordner eher schwierig. Sie sollten in diesem Fall besser einen anderen Ordner wählen, in dem Sie Ihre Websites speichern und den gewählten Ordner dann bspw. für den Zugriff über das Netzwerk freigeben.

#### Was einen Ordner zur Site macht

<span id="page-5-1"></span>Haben Sie bereits einen Ordner angelegt, in dem Sie Daten, bspw. Bilder für Ihre Webseite, gesammelt haben, können Sie den bequem auch als Website-Ordner nutzen. Sie müssen dort lediglich die für Expression Web typischen Site-Ordner hinzufügen. Das geschieht aber automatisch, wenn Sie den Ordner als Site importieren. Es reicht nicht aus, den Ordner nur als Site zu öffnen. Beides ist möglich und hat auf den ersten Blick das gleiche Ergebnis. Blickt man hinter die Kulissen, dann verfügen aber nur Ordner, die als Site erstellt oder importiert wurden, über die versteckten Unterverzeichnisse *\_vti\_pvt* und *\_vti\_cnf*, die aus einem Ordner einen Site-Ordner machen. In diesen Ordnern legt Expression Web Informationen über die Website ab, die es zur Verwaltung der Daten benötigt. Daher sollten Sie die Ordner auch auf keinen Fall löschen.

| ド                                                                                                    |                          |                     |    |  | $-23$<br><u>ale</u> |                    |
|----------------------------------------------------------------------------------------------------|--------------------------|---------------------|----|--|---------------------|--------------------|
| > Computer > Daten (G:) > OR_ExprWeb4 > Beispiele ><br>Beispiele durchsuchen<br>$-14$                                             |                          |                     |    |  |                     | م                  |
| Offnen v<br>Organisieren v<br>Drucken                                                                                             | <b>Brennen</b>           | <b>Neuer Ordner</b> |    |  | 88 ▼                | $\circledR$        |
| <b>X</b> Favoriten                                                                                                    |                          | z<br>Name           |    |  | Änderungsdatum      | Typ                |
| Desktop                                                                                                    |                          | chapter01           |    |  | 06.12.2010 22:03    | Dateiordne         |
| Downloads                                                                                                    |                          | _vti_pvt            |    |  | 07.12.2010 20:55    | <b>Dateiordne</b>  |
| Zuletzt besucht<br>93                                                                                                    |                          | _vti_cnf            |    |  | 07.12.2010 20:55    | <b>Dateiordne</b>  |
|                                                                                                    |                          | desktop.ini         |    |  | 15.04.2010 13:41    | Konfigurat         |
| <b>Bibliotheken</b>                                                                                                    | Ξ                        | default.html        |    |  | 07.12.2010 20:55    | <b>Firefox Doc</b> |
| Bilder<br>Dokumente<br>雪<br>Musik<br><b>Videos</b><br>н                                                                           |                          |                     |    |  |                     |                    |
| ed Heimnetzgruppe                                                                                                    |                          |                     |    |  |                     |                    |
| Computer                                                                                                    |                          |                     |    |  |                     |                    |
| Lokaler Datenträger (C:)<br>5.                                                                                                    |                          |                     |    |  |                     |                    |
| $\Box$ Daten (G:)                                                                                                    | $\overline{\phantom{a}}$ | $\overline{4}$      | m. |  |                     |                    |
| default.html<br>Änderungsdatum: 07.12.2010 20:55<br>Erstelldatum: 07.12.2010 20:55<br><b>Firefox Document</b><br>Größe: 160 Bytes |                          |                     |    |  |                     |                    |

Abbildung 2.1: Die Ordner *\_vti\_pvt* und *\_vti\_cnf* machen aus einem Ordner eine Site

#### <span id="page-6-0"></span>Websites von Expression Web 2.0/3.0 importieren

Haben Sie bereits frühere Versionen von Expression Web verwendet und möchten mit der Version 4.0 diese Websites nun weiter bearbeiten, müssen Sie die vorhandenen Sites nur öffnen. Das ist alles. Dazu ist weder eine Datensicherung notwendig noch müssen komplexe Importvorgänge ausgeführt werden.

Gehen Sie einfach wie folgt vor:

- <span id="page-6-1"></span>1 Wählen Sie aus dem Menü *Site/Site öffnen* aus.
- 2 Wählen Sie über die *Durchsuchen*-Schaltfläche den Ordner der Site aus. Er ist mit einem Internet-Explorer-Symbol im Ordner-Symbol gekennzeichnet.
- 3 Klicken Sie auf *Öffnen*.

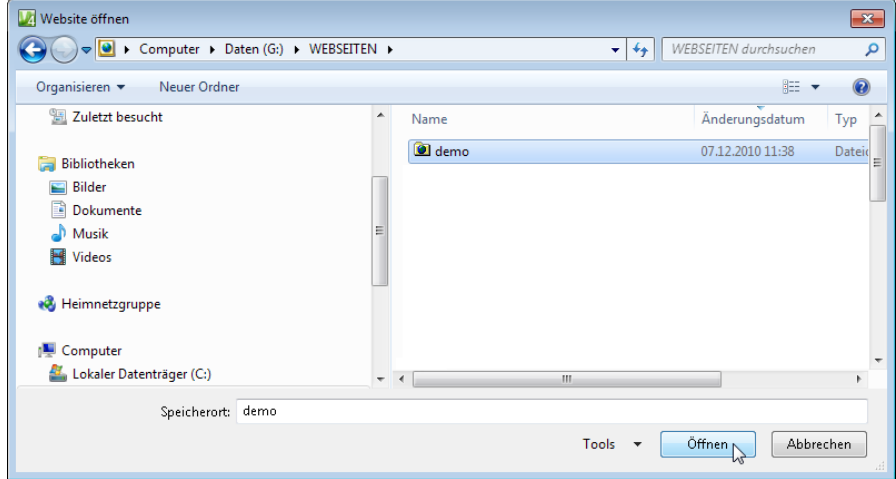

Abbildung 2.2: Eine Site aus einer früheren Version von Expression Web öffnen

4 Klicken Sie erneut auf *Öffnen*. Die Website wird nun geöffnet und angezeigt und steht von nun an auch in der Siteliste zur Verfügung.

TIPP Die Siteliste ist eine Auflistung aller Sites, die Sie mit Expression Web schon einmal geöffnet oder definiert haben. Sie können Sie über den Menüeintrag *Site/Siteliste verwalten* aufrufen und über die dort angezeigten Schaltflächen auch neue Sites hinzufügen und vorhandene löschen.

TIPP Wenn Sie über *Datei/Öffnen* eine Datei in Expression Web öffnen, die Teil einer Site ist, öffnet Expression Web automatisch die Site und in ihr die ausgewählte Datei.

#### <span id="page-7-0"></span>Dreamweaver-Websites importieren

<span id="page-7-3"></span>Falls Sie von Dreamweaver auf Expression Web umsteigen oder bspw. eine Website bearbeiten möchten, die ursprünglich mit Dreamweaver erstellt wurde, ist auch das kein Problem. Sie müssen lediglich den Ordner der Dreamweaver-Site importieren. Dazu müssen Sie auch keine Sicherungskopie der Website machen, wenn Sie die ursprüngliche Website in einen neuen Ordner importieren. Das ist ganz einfach, wenn Sie wie folgt vorgehen und den Import-Assistenten nutzen.

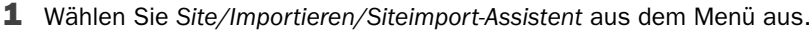

<span id="page-7-1"></span>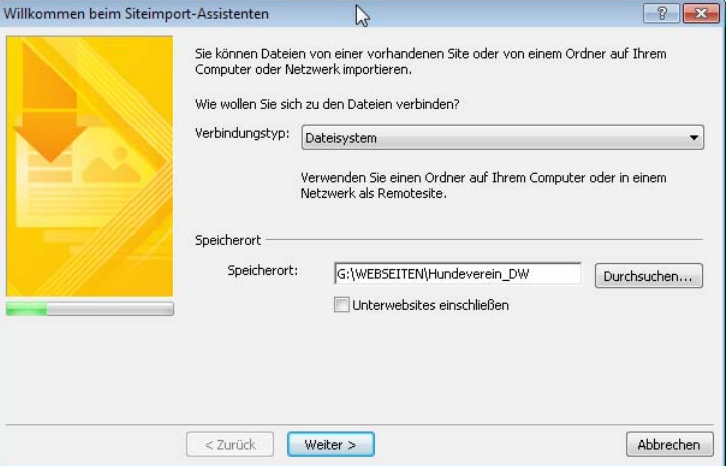

<span id="page-7-4"></span><span id="page-7-2"></span>Abbildung 2.3: Wählen Sie die Quelle des Site-Imports aus

- 2 Wählen Sie aus der Pulldownliste *Verbindungstyp* den Eintrag *Dateisystem* aus. Damit legen Sie fest, dass Sie einen Ordner Ihres Rechners oder im Netzwerk importieren möchten.
- 3 Wählen Sie den Ordner der Dreamweaver-Website über die *Durchsuchen*-Schaltfläche aus.
- 4 Klicken Sie auf *Weiter*.
- 5 Sollten Sie beim Start des Assistenten eine Site geöffnet gehabt haben, schlägt Expression Web vor, den Ordner in die vorhandene Website zu importieren. Wenn Sie das nicht möchten, deaktivieren Sie das Kontrollkästchen *Der aktuellen Site hinzufügen*.
- 6 Klicken Sie auf *Durchsuchen*.
- 7 Wählen Sie den Ordner aus, in den Sie die importierte Site importieren möchten und schließen Sie das Dialogfeld mit *Öffnen*.

#### Dreamweaver-Websites importieren

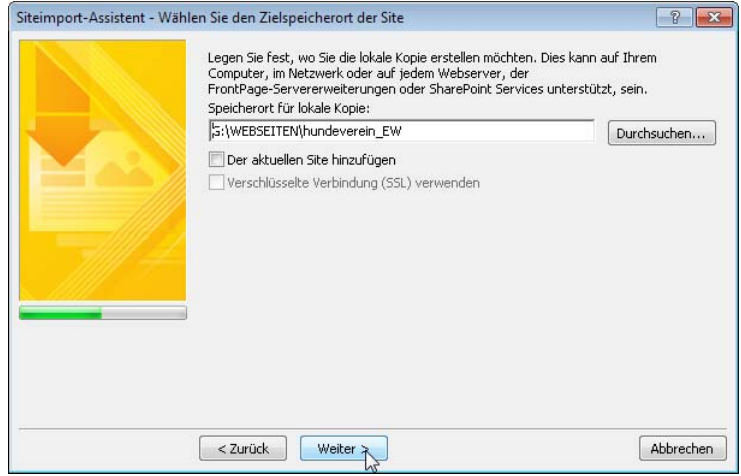

<span id="page-8-0"></span>Abbildung 2.4: Wählen Sie den Zielordner für den Import aus

- 8 Klicken Sie auf *Weiter*.
- 9 Klicken Sie im nächsten Schritt auf *Fertig stellen*.

Expression Web hat nun eine Verbindung zwischen Quell- und Zielordner geschaffen, hat den Inhalt des Quellordners aber noch nicht in den Zielordner kopiert. Das müssen Sie nun durch eine Veröffentlichung noch vollziehen.

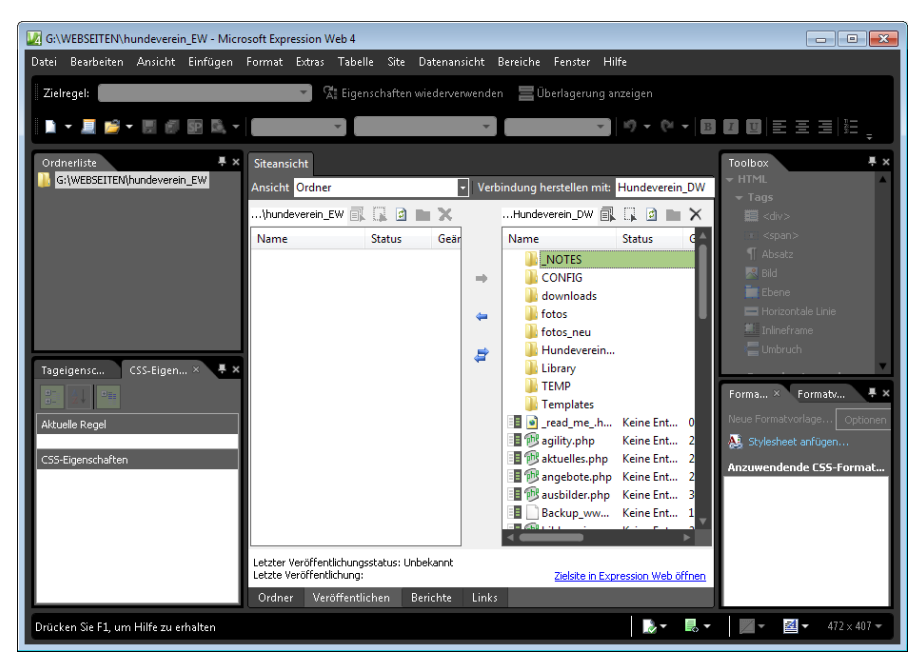

Abbildung 2.5: Nach Abschluss des Assistenten sehen Sie die Veröffentlichungs-Ansicht. Links den Zielordner und rechts den Quellordner.

<span id="page-9-0"></span>**.ASPX** [400](#page--1-44) **.dwt** [193](#page--1-45) **.NET Framework** [377,](#page--1-46) [378](#page--1-47) aktualisieren [379](#page--1-48) **.NET-Programmiersprach[e](#page--1-49)** [378](#page--1-49) **{** [345](#page--1-50) **\*** [408](#page--1-51) **#** [100](#page--1-52) **<a>** [68](#page--1-53) **<abbr>** [114](#page--1-54) **<article>** [117](#page--1-55)  $$ **<body>** [99](#page--1-57) **<br>** [66](#page--1-58) **<code>** [116](#page--1-59) **<em>** [63](#page--1-60) **<font>** [87](#page--1-61) **<form>** [147](#page--1-62) **<frame>** [78](#page--1-63) **<frameset>** [78](#page--1-64) **<head>** [51](#page--1-65) **<input>** [151](#page--1-66) **<meta>** [51](#page--1-67) **<strong>** [62](#page--1-68) **<system.web>** [427](#page--1-69) **<th>** [160](#page--1-70) **<title>** [51](#page--1-71) **\$\_GET** [362](#page--1-72)

### A

**Abmahnungen** [144](#page--1-73) **Als Seitenstandard festlegen** 70 **Alternativtexte** [233](#page--1-75) **Änderungen** speicher[n 31](#page--1-76) **[Anker](#page--1-77)** *siehe* **Textmarken Anwendungseinstellunge[n](#page--1-78)** [335](#page--1-78) **application/x-www-formurlencoded** [150](#page--1-79)

**ASP.NET** [377](#page--1-80) formatieren [433](#page--1-81) **Attribut** entferne[n 139](#page--1-82) **Attribute** [439](#page--1-83) **Aufzählungen** erstelle[n 59](#page--1-84) **authentication** [427](#page--1-85) **Authentifizierung** [393](#page--1-86) formularbasierte [425](#page--1-87) gemischte [391](#page--1-88) SQL-Server [403](#page--1-89) Windows[- 391,](#page--1-88) [425](#page--1-90)

#### B

**background-repeat** [284](#page--1-91) **Bandbreite** [220](#page--1-92) **Banner** formatieren [283](#page--1-93) **barrierefrei** [87](#page--1-94) **Barrierefreiheit** [110](#page--1-95) prüfen [181](#page--1-96) **Bearbeitungsansicht** wechsel[n 2](#page--1-97) **Bearbeitungsbereich** Größe ändern [11](#page--1-98) **Bearbeitungsfenster** [1](#page--1-99) Registerkarte [3](#page--1-100) **Bedienelemente** [1](#page--1-101) **Benutzeranmeldung** [429](#page--1-102) ASP.NE[T 420](#page--1-103) **Benutzerauthentifizierun[g](#page--1-104)** [424,](#page--1-104) [426](#page--1-105) **Benutzerkonten** anlegen [422](#page--1-106) **Benutzername** [393](#page--1-107) abfrage [257](#page--1-108) FT[P 255](#page--1-109) **Benutzeroberfläche** anpassen [9](#page--1-110) zurücksetzen [18](#page--1-111)

**Benutzerordner** [40](#page-5-0) **Benutzerregistrierung** [422](#page--1-112) **Benutzerwörterbuch** Einträge hinzufügen [218](#page--1-113) **Benutzerwörterbücher** [216](#page--1-114) **Bereich** andocke[n 15](#page--1-115) ausblenden [14](#page--1-116) ausdocken [15](#page--1-117) automatisch ausblende[n 14](#page--1-118) bearbeitbare [192](#page--1-119) bearbeitbare, erstellen [299](#page--1-120) bearbeitbarer, erstelle[n 199](#page--1-121) bearbeitbarer, löschen [198](#page--1-122) Größe änder[n 17](#page--1-123) minimiere[n 14](#page--1-116) **Besucherbindung** [78](#page--1-124) **Betreff** [76](#page--1-125) **Bild** alternativer Tex[t 125](#page--1-126) Anzeigegröße änder[n 127](#page--1-127) Ausschnitt [129](#page--1-128) beschneide[n 129](#page--1-128) -datei umbenenne[n 125](#page--1-129) einfüge[n 118,](#page--1-130) [125](#page--1-131) einfügen, Drag & Dro[p 131](#page--1-132) Elementsti[l 171](#page--1-133) formatieren [171](#page--1-133) Größe [225](#page--1-134) neu festlegen [225](#page--1-135) Persone[n 146](#page--1-136) Pixelmaße ändern [129](#page--1-137) Seitenbanner [127](#page--1-138) Standardeinstellunge[n 120](#page--1-139) **Bildbeschriftung** [370](#page--1-140) **Bilddateien** verkleiner[n 231](#page--1-141) **Bildeigenschaften** [133](#page--1-142) **Bildergalerien** [134](#page--1-143) Ladezeit [224](#page--1-144) **Bildlaufleisten** [247](#page--1-145) **blinde Tabellen** [439](#page--1-146)

**Block** -Element[e 61](#page--1-147) **BOM** [20,](#page--1-148) [439](#page--1-149) **border-color** [172](#page--1-150) **Braillezeile** [439](#page--1-151) **Breitbandverbindungen** [220](#page--1-152) **Browser** Anzeige aktualisieren [80](#page--1-153) Auflösung [244](#page--1-154) ausführbare Datei [35](#page--1-155) entfernen [36](#page--1-156) hinzufüge[n 34](#page--1-157) Kompatibilitätsprüfun[g 251](#page--1-158) online testen [249](#page--1-159) SuperPreview [249](#page--1-160) Verlau[f 72](#page--1-161) Vorschau [67](#page--1-162) -vorscha[u 34](#page--1-163) **Browsercache** [229,](#page--1-164) [439](#page--1-165) **Browserfenster** erzeugen [78](#page--1-166) **Browserkompatibilität** prüfe[n 243](#page--1-167) **Browsertests** [243](#page--1-168) **Browservorschau** [246](#page--1-169) konfigurierbar [243](#page--1-170) ohne Stylesheet[s 182](#page--1-171) **Bytereihenfolge-Marke** [20](#page--1-172)

### C

**C#** [378](#page--1-173) **[Cascading Style Sheets](#page--1-174)** *siehe* **CSS Chrome** [35](#page--1-175) **Code-Ansicht** [5,](#page--1-176) [337](#page--1-177) bearbeite[n 117](#page--1-178) **ContinueDestinationPageUr[l](#page--1-179)** [431](#page--1-179) **CreateUserWizard** [422](#page--1-180) **C-Sharp** [378](#page--1-181) **CSS** [85,](#page--1-182) [439](#page--1-183) Aufba[u 91](#page--1-184) Code [85](#page--1-185) Datei [102](#page--1-186) Kompaktschreibweis[e 24](#page--1-187) **CSS-Berichte** [180,](#page--1-188) [228](#page--1-189)

**CSS-Code** prüfe[n 179](#page--1-190) **CSS-Datei** einbinden [229](#page--1-191) Ladezeiten [229](#page--1-192) **CSS-Editor** öffnen [93](#page--1-193) **CSS-Eigenschaften** kompakt[e 24](#page--1-194) **CSS-Formatierung** [88](#page--1-195) **CSS-Klasse** zuweisen [174](#page--1-196) **CSS-Kompatibilität** [252](#page--1-197) **CSS-Stil** [439](#page--1-198)

### D

**DataList** [405](#page--1-199) formatiere[n 412](#page--1-200) **Datei** aus Vorlage [194](#page--1-201) ausschließe[n 258](#page--1-202) automatisch speichern [36](#page--1-203) dupliziere[n 210,](#page--1-204) [211](#page--1-205) erstelle[n 27](#page--1-206) geänderte [258](#page--1-207) importieren [44](#page--1-208) kopiere[n 211](#page--1-205) lösche[n 211,](#page--1-209) [212](#page--1-210) mit Vorlage synchronisiere[n](#page--1-211)  [204](#page--1-211) neue Vorlagen zuweisen [202](#page--1-212) öffnen [32,](#page--1-213) [33](#page--1-214) schließe[n 32](#page--1-215) speicher[n 29](#page--1-216) Speichern unter [30](#page--1-217) synchronisieren [203](#page--1-218) umbenennen [209](#page--1-219) **Dateiname** gültige [31](#page--1-220) wähle[n 31](#page--1-220) **Dateinamenserweiterung** [30](#page--1-221) **Datenbank** erstelle[n 395](#page--1-222) **Datenbankserver** [381](#page--1-223) **Datenbankverbindung** erstelle[n 401,](#page--1-224) [407](#page--1-225)

**Datensätze** änder[n 416](#page--1-226) erstelle[n 416](#page--1-226) **Deep-Links** [81](#page--1-227) **Design-Ansicht** [4](#page--1-228) **Diashow** [365](#page--1-229) **Direktauswahl von Tags** [3](#page--1-230) **Direkteditor für Tags** [114](#page--1-231) **DocType** [21](#page--1-232) **Dokument** erstelle[n 28](#page--1-233) **Dokumenttyp** [19](#page--1-234) **Domain** [440](#page--1-235) **Drag & Drop** [440](#page--1-236) **DSL** [440](#page--1-237) **Durchlässigkeit** [269](#page--1-238) **Durchpausbild** [264](#page--1-239) entferne[n 298](#page--1-240)

### E

**echo** [371](#page--1-241) **Ecke** abgerundet[e 288](#page--1-242) **Eindeutige Bezeichner für Tabellen** [25](#page--1-243) **Einstellungen** Site, PHP- [334](#page--1-244) **Elemente** ausblende[n 324](#page--1-245) auswähle[n 100](#page--1-246) **Elementstil** erstelle[n 156,](#page--1-247) [168](#page--1-248) **Elementstile** [99,](#page--1-249) [165](#page--1-250) **Entwurf** grafische[r 268](#page--1-251) **Ersetzungsaktion** [183](#page--1-252) **Expression Development Server** [331,](#page--1-253) [378](#page--1-254) nicht installier[t 343](#page--1-255) **Expression Web** starten [1](#page--1-256)

#### F

**Farbverlauf** [295](#page--1-257) **Fehlermeldung** [177](#page--1-258)

**Fehlermeldungen** PHP [344](#page--1-259) **Filterregel** [242](#page--1-260) **FinishDestinationPageUr[l](#page--1-261)** [431](#page--1-261) **Fließtext** einfügen [61](#page--1-262) **for** [151](#page--1-263) **Formatierung** [IX](#page--1-264) **Formular** [147](#page--1-265) Methode [149](#page--1-266) Steuerelement[e 150](#page--1-267) Zieladress[e 147](#page--1-268) **Formularelemente** [148](#page--1-269) **Formularfeldbeschriftunge[n](#page--1-270)** [430](#page--1-270) **Frameset** [78,](#page--1-271) [440](#page--1-272) **Framing** [81](#page--1-273) **FrontPage-Servererweiterungen** [148](#page--1-274) **FTP** [440](#page--1-275) **FTPS** [254](#page--1-276) **FTP-Server** Adresse [254](#page--1-277)

#### G

**get** [149](#page--1-278) **GIF** [119](#page--1-279) **Google** Optimierung [51](#page--1-280) **Groß- und Kleinschreibun[g](#page--1-281)** [234](#page--1-281) **Großbuchstaben** Rechtschreibprüfung [216](#page--1-282)

#### H

**Hintergrundbilder** [290](#page--1-283) **Hintergrundfarbe** [97,](#page--1-284) [103](#page--1-285) **HTML** optimieren [237](#page--1-286) Quellcode [5](#page--1-287) **HTML 4.1 Transitional** [22](#page--1-288) **HTML 5** [22,](#page--1-289) [78](#page--1-290) **HTML-Code** Fehler beheben [178](#page--1-291) optimieren [183,](#page--1-292) [184](#page--1-293)

standardkonfor[m 109](#page--1-294) **HTML-Dateien** optimiere[n 237](#page--1-286) **HTML-Optimierung** Word [303](#page--1-295) **HTML-Seite** [440](#page--1-296) **HTML-Seiten** verknüpft[e 192](#page--1-297) **HTTP-Adresse** [339](#page--1-298) **HTTP-Fehler 500** [342](#page--1-299) **Hyperlink** erzeugen [71](#page--1-300) **Hyperlinks** [68](#page--1-301) aktualisieren [209](#page--1-302) änder[n 318](#page--1-303) auf E-Mail-Adressen [75](#page--1-304) formatieren [96](#page--1-305) Haftun[g 81](#page--1-306) in neuem Fenste[r 78](#page--1-307) Textmarke [72](#page--1-308) Tite[l 80](#page--1-309) Tooltipp [77](#page--1-310) Zielframe [77,](#page--1-311) [79](#page--1-312) Zielseit[e 68](#page--1-301) **Hyperlinkziel** änder[n 241](#page--1-313)

#### I

**ICO** [119](#page--1-314) **ID-Stile** [100](#page--1-315) **if-Verzweigung** [363](#page--1-316) **Import-Assistent** [42](#page-7-1) **Impressum** [63](#page--1-317) -spflicht [64](#page--1-318) **include** [375](#page--1-319) **Inhalte** aus Wor[d 302](#page--1-320) strafbar[e 84](#page--1-321) strukturiere[n 53](#page--1-322) **Inline** -Elemente [61](#page--1-323) **Inline-Frames** [440](#page--1-324) **Inline-Links** [81](#page--1-325) **Innenabstand** [94](#page--1-326) **IntelliSense** [331](#page--1-327) **Internal Server Error** [342](#page--1-328) **Irreführung** [82](#page--1-329) **ISDN** [441](#page--1-330)

#### J

**Java Virtual Machine** [378](#page--1-331) **JPEG** [119](#page--1-332) **JPG** [119](#page--1-333)

#### K

**Kanten** abgeschrägte [123](#page--1-334) **Kantenverhältnis** [128](#page--1-335) **Klassenstile** [100](#page--1-336) **Kommentare** [227](#page--1-337) **Kompaktschreibweise** [24](#page--1-187) **Kompatibilitätsprüfung** Browse[r 251](#page--1-158) **Konfigurationsdateien** [426](#page--1-338) **Kontaktformular** [148](#page--1-339) erstellen [152](#page--1-340) **Kontextmenü** [441](#page--1-341) Ordner erstellen [49](#page--1-342)

### L

**Ladezeit** [219](#page--1-343) lang[e 223](#page--1-344) **Laufzeitumgebung** [378](#page--1-345) **Layout** fi[x 245](#page--1-346) **Leerzeichen** [57](#page--1-347) fest[e 57](#page--1-348) **Leistungsausbeutung** [82](#page--1-349) **Linienfarbe** [94](#page--1-350) **Link** einfüge[n 195](#page--1-351) **Links** fehlerhaft[e 238](#page--1-352) Platzhalte[r 281](#page--1-353) **Link-Unterstreichung** [96](#page--1-305) **Liste** kommagetrennte [314](#page--1-354) tabulatorgetrennte [314](#page--1-354) **Listen** erstellen [59](#page--1-84)

**ListView** [415](#page--1-355) **LoginCreatedUser** [430](#page--1-356) **LoginStatus** [423](#page--1-357) **logoutPageUrl** [424](#page--1-358)

### M

**mailto** [76](#page--1-359) **Management-Konsole** starte[n 392](#page--1-360) **Masterseiten** [189](#page--1-361) **Mauszeiger** [168](#page--1-362) **Menüleiste** [7](#page--1-363) **Meta-Daten** [196](#page--1-364) **meta-refresh** [374](#page--1-365) **META-Tags** [231](#page--1-366) einfüge[n 236](#page--1-367) **Miniaturansichten** [122](#page--1-368) Abstand [137](#page--1-369) Einstellungen [123](#page--1-370) erzeugen [135](#page--1-371) **multipart/form-data** [150](#page--1-372)

#### N

**Navigation** Datensatz- [419](#page--1-373) erstellen [56](#page--1-374) horizontale [266](#page--1-375) rechts ausrichte[n 322](#page--1-376) **Navigationsleiste** formatiere[n 103](#page--1-377) **Navigationsleisten** anordnen [265](#page--1-378) formatiere[n 289](#page--1-379) **Neuerungen** [VII](#page--1-380) **Neues Dokument** [27](#page--1-381)

#### O

**Ordner** [265](#page--1-382) als Site importiere[n 40](#page-5-1) erstellen [48](#page--1-383) importieren [42](#page-7-2) in Site umwandeln [44](#page--1-384) in Website konvertieren [205](#page--1-385) lösche[n 211](#page--1-386)

**Ordnerliste** [7,](#page--1-387) [135](#page--1-388) aktualisieren [131](#page--1-389) **Ordnerstruktur** ändern [208](#page--1-390)

#### P

**padding** [94](#page--1-391) **Paging** [415](#page--1-392) **Panel** minimieren [13](#page--1-393) **Panels** [6](#page--1-394) andocken [14](#page--1-395) in Bereich verschiebe[n 17](#page--1-396) **Parallelität** [418](#page--1-397) **PasswordRecovery** [423](#page--1-398) **Pfadtrennzeichen** [441](#page--1-399) **Photoshop-Dateien** importieren [141](#page--1-400) **PHP** [330,](#page--1-401) [441](#page--1-402) Fehlermeldungen [344](#page--1-259) includ[e 375](#page--1-319) installieren [375](#page--1-403) Variablen [354](#page--1-404) **php.ini** [341](#page--1-405) **PHP-Datei** ausführbare [335](#page--1-406) php-cgi.ex[e 335](#page--1-406) **phpinfo** [338](#page--1-407) **Physikalischer Pfad** [340](#page--1-408) **PNG** [119](#page--1-409) **Port** [340](#page--1-410) **Primärschlüssel** [397](#page--1-411)

#### R

**Rahmen** [97](#page--1-412) **Rahmenfarbe** [94,](#page--1-350) [168](#page--1-413) **Rahmenlinie** [94](#page--1-414) **Rahmenstärke** [137](#page--1-415) **rand** [366](#page--1-416) **Randbereich** [276](#page--1-417) **Rechtschreibfehler** behebe[n 218](#page--1-418) **Rechtschreiboptionen** [215](#page--1-419) **Rechtschreibprüfung** [26,](#page--1-420) [60,](#page--1-421)  [215](#page--1-422) bei der Eingabe [215](#page--1-423)

bei Texteingab[e 26](#page--1-424) Einstellunge[n 26](#page--1-425) manuell[e 216](#page--1-426) Optionen [219](#page--1-427) starten [217](#page--1-428) **Rechtschreibung** neue, deutsch[e 216](#page--1-429) **Registerkarte** schließen [4](#page--1-430) **Remoteverbindungen** [253,](#page--1-431)  [399](#page--1-432) **repeat-x** [284](#page--1-433)

#### S

**Schlangenlinie** [60](#page--1-434) **Schöpfungshöhe** [145](#page--1-435) **Schriftart** änder[n 89](#page--1-436) generisch[e 88](#page--1-437) **Screenreader** [87,](#page--1-438) [441](#page--1-439) **[Search Engine Optimization](#page--1-440)**  *siehe* **SEO Seite** Beschreibung [237](#page--1-441) **Seiten** -inhalt [58](#page--1-442) langsam[e 220](#page--1-443) **Seitenausschnitt** [247](#page--1-444) **Seiteneditoreinstellungen** [62](#page--1-445) **Seiteneditoroptionen** [19,](#page--1-446) [23,](#page--1-447)  [25](#page--1-448) **Seitenlayout** optimieren [318](#page--1-449) **Seitentitel** Bedeutun[g 51](#page--1-450) festlege[n 30,](#page--1-451) [50](#page--1-452) **Sekundäres Schema** [22](#page--1-453) **Selektor** [85,](#page--1-454) [99,](#page--1-455) [441](#page--1-456) **semantisch** [109](#page--1-457) **Senden** [155](#page--1-458) **SEO** Berich[t 235](#page--1-459) **Servername** [393](#page--1-460) **SFTP** [254](#page--1-461) **Sicherheitslücke** [364](#page--1-462)

**Site** [39,](#page-4-2) [441](#page--1-463) Dateien auswähle[n 257](#page--1-464) Dreamweaver-, importiere[n](#page-7-3)  [42](#page-7-3) Einstellungen [253](#page--1-465) erstelle[n 48](#page--1-466) öffnen [41](#page-6-1) übertragen, FT[P 256](#page--1-467) veröffentlichen [256](#page--1-467) **Skizze** [264](#page--1-468) **Smartphone** [441](#page--1-469) **Spaltenbreiten** variieren [322](#page--1-470) **SQL Server** [381](#page--1-471) **SQL Server® 2008 Management Studio Express** [382](#page--1-472) **SQLExpress** [387](#page--1-473) Benutzername [393](#page--1-474) **SSI** [442](#page--1-475) **Stamm-URL** [340](#page--1-476) **Standardformatierungen** [433](#page--1-477) **Standard-HTML-Dateierweiterung** [20](#page--1-478) **Standardkonformität** [111](#page--1-479) prüfe[n 176](#page--1-480) **Startdatei** [31,](#page--1-481) [49](#page--1-482) **Startseite** erstelle[n 49](#page--1-483) **Statusleiste** [8](#page--1-484) **Sternchen** [4](#page--1-485) **Steuerpunkt** [10](#page--1-486) **Stil** ändern [106](#page--1-487) Element[- 99](#page--1-249) entfernen [167](#page--1-488) erstelle[n 104](#page--1-489) hinzufüge[n 102](#page--1-490) ID[- 100](#page--1-315) Klassen[- 100](#page--1-336) Type[n 99](#page--1-491) zuweise[n 166](#page--1-492) **Stilnamen** [85](#page--1-454) **Struktur** logische [110](#page--1-493) **style** [91](#page--1-494) **Stylesheet** [85](#page--1-495)

**Suchmaschine** Wichtigkeit der Seite [232](#page--1-496) **Suchmaschinen** [53](#page--1-497) Berich[t 235](#page--1-459) -Optimierun[g 53](#page--1-498) Optimierun[g 51](#page--1-280) -optimierun[g 231](#page--1-499) -Rankin[g 231](#page--1-500) Seitentitel [232](#page--1-501) -Spamming [51](#page--1-502) Spamming [111](#page--1-503) **Suchmaschinenoptimierun[g](#page--1-504)** [VII,](#page--1-504) [111](#page--1-505) **SuperPreview** [VIII,](#page--1-506) [246](#page--1-507) -Vorscha[u 246](#page--1-508) **Surface-Links** [81](#page--1-509) **Symbolleisten** einblende[n 9](#page--1-510) verschiebe[n 10](#page--1-486) **Syntaxregeln** PHP [345](#page--1-511) **Systemkonfigurationsprüfung** [383](#page--1-512)

#### T

**Tabelle** blind[e 157,](#page--1-513) [228](#page--1-514) Breite [158](#page--1-515) einfügen [158](#page--1-516) erstelle[n 396](#page--1-517) importiere[n 309](#page--1-518) Rahmen [159](#page--1-519) Spaltentitel [160](#page--1-520) Überschriften [160](#page--1-520) unerwünschte Formatierunge[n 310](#page--1-521) **Tabellendaten** importiere[n 314](#page--1-522) **Tabellenformatierungen** entferne[n 311](#page--1-523) **Tabstopp** [318](#page--1-524) **Tageigenschaften** [7](#page--1-525) **Tagnamen in Kleinbuchstaben** [23](#page--1-526) **TDG** [64](#page--1-527) **Testumgebung** PHP [329](#page--1-528)

**Text** aus HTML-Seiten einfüge[n](#page--1-529)  [306](#page--1-529) einfügen, ohne Formatierunge[n 306](#page--1-530) eingeben [58](#page--1-531) **Text Area** [154](#page--1-532) **text/plain** [150](#page--1-533) **text-align** [131](#page--1-534) **Textauszeichnungen** logisch[e 87](#page--1-535) **Texte** Bedeutun[g 53](#page--1-536) strukturiere[n 53](#page--1-322) **Textfarbe** [96](#page--1-537) **Textmarke** [72](#page--1-308) **Thumbnails** [122](#page--1-538) Einstellunge[n 123](#page--1-370) **Titel** [232](#page--1-539) erstellen [50](#page--1-452) **Toolbox** [7](#page--1-540) **Trennzeichen** [318](#page--1-541)

#### U

**Überschrift** einfüge[n 54](#page--1-542) **Übertragungsgeschwindigkeit** [220](#page--1-543) **Unterwebsite** erstellen [205](#page--1-544) **Urheberrechtsvermerk** [145](#page--1-545) **URL** [442](#page--1-546) absolute [69,](#page--1-547) [118](#page--1-548) absolute, ermitteln [70](#page--1-549) relativ[e 69,](#page--1-550) [118](#page--1-548) **URL-Parameter** [361](#page--1-551) Schem[a 361](#page--1-552)

# V

**Validator** [176,](#page--1-553) [442](#page--1-554) W3C [178](#page--1-555) **Variable** PH[P 354](#page--1-404) **Verbindungseinstellunge[n](#page--1-556)** [394](#page--1-556) **Verbindungstyp** [42](#page-7-4)

**Verknüpfungen** grafische Übersicht [238](#page--1-557) **Verknüpfungsoperator** [355](#page--1-558) **Veröffentlichung** [43,](#page-8-0) [186](#page--1-559) verhindern [258](#page--1-202) **Veröffentlichungseinstellungen** [253](#page--1-560) **Veröffentlichungsziel** [253](#page--1-561) **Virtueller Pfad** [340](#page--1-562) **Vorlage** anpasse[n 194](#page--1-563) erzeugen [297](#page--1-564) Seite erstellen aus [193](#page--1-565) **Vorlagen** Dynamische Webvorlagen [189](#page--1-566) Meta-Daten [196](#page--1-364)

#### W

**web.config** [413](#page--1-567) erstellen [426](#page--1-568) **Webserver** [330](#page--1-569) Veröffentlichun[g 253](#page--1-570) **Website** [39,](#page-4-3) [442](#page--1-571) Definitio[n 39](#page-4-4) individuell gestalten [263](#page--1-572) synchronisieren [259](#page--1-573) Vorlage [190](#page--1-574) **Websitevorlage** [190](#page--1-575) **Websitevorlagen** [263](#page--1-576) **Webspace** [442](#page--1-577) **Webspace-Provider** [442](#page--1-578) **Web-Visitenkarte** [442](#page--1-579) **Werbung** [266](#page--1-580) **Wettbewerbsrecht** [82](#page--1-581) **Wichtigkeit** [53](#page--1-582) **Windows-Farbschema** [19](#page--1-73) **Word** Inhalte einfügen [304](#page--1-583) Listen korrigieren [305](#page--1-584) Quellcode [303](#page--1-585) **Wörterbücher** [26](#page--1-586)

### X

**XAMPP** [330](#page--1-587) **XML** [442](#page--1-588) Dateien [377](#page--1-589)

# Z

**Zeichenkette** leere [373](#page--1-590) **Zeichenkettenbegrenzer** PHP [345](#page--1-591) **Zielformat** [142](#page--1-592) **Zielframe** [136](#page--1-593) **Zielregel** [104](#page--1-594) **Ziel-URL** [79](#page--1-595) **Zufallsgenerator** [367](#page--1-596) **Zufallszahl** [365](#page--1-597) **Zugangsbeschränkungen** [82](#page--1-598) **Zugriffsschutz** [423](#page--1-599)